## **Install the 3 rd party app via Autop**

1.Export the autop template from the web and modify the file format to: r0000000000XX.cfg For example: IT82 model: r000000000082.cfg;

Save the file to the tftp server folder, and put the apk to be installed in the same folder;

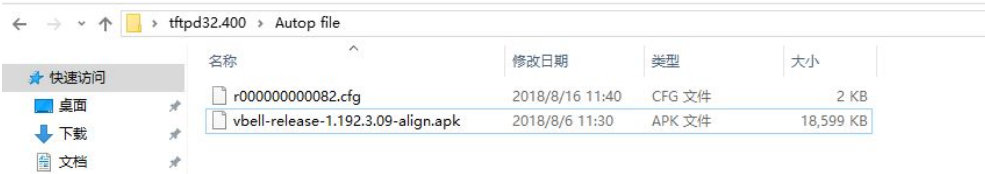

2.Open the tftp server and select the path where the file path is the autop folder.

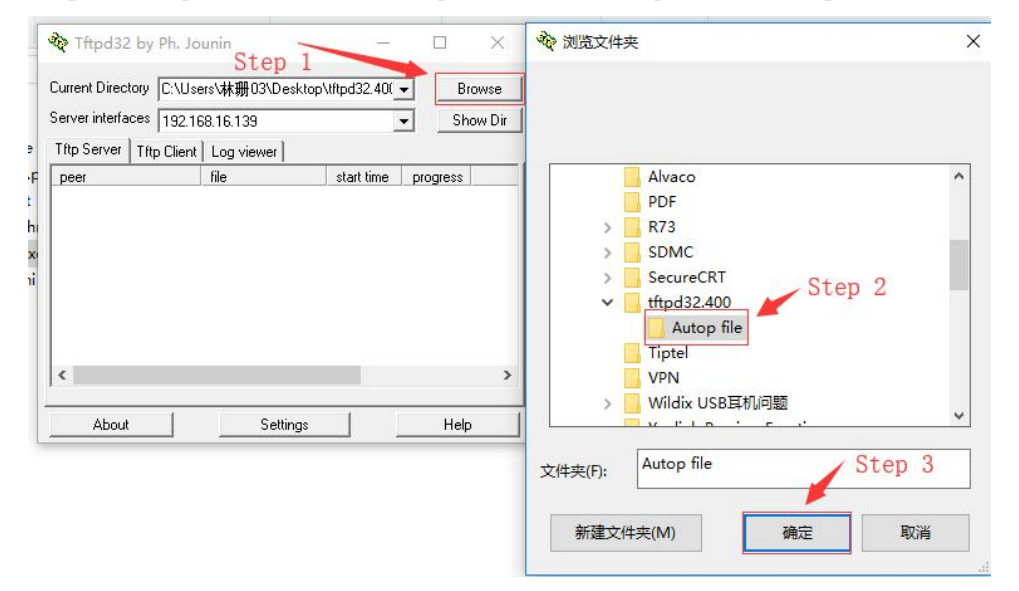

3.Find the add/update/delete apk configuration item in the autop configuration file: #Configure the url of adding apk

Config.Add.Application.Url  $=$ 

- Config.Add.Application.01.Url =
- Config.Add.Application.02.Url =
- Config.Add.Application.03.Url =
- Config.Add.Application.04.Url =
- Config.Add.Application.05.Url =
- Config.Add.Application.06.Url =
- Config.Add.Application.07.Url =
- Config.Add.Application.08.Url =
- Config.Add.Application.09.Url =

#Configure the url of updating apk Config.Update.Application.Url =

Config.Update.Application.01.Url =

Config.Update.Application.02.Url =

Config.Update.Application.03.Url = Config.Update.Application.04.Url = Config.Update.Application.05.Url = Config.Update.Application.06.Url = Config.Update.Application.07.Url = Config.Update.Application.08.Url = Config.Update.Application.09.Url =

#Configure the url of deleting apk  $Config.Del$ . Application. Url = Config.Del.Application.01.Url = Config.Del.Application.02.Url = Config.Del.Application.03.Url = Config.Del.Application.04.Url = Config.Del.Application.05.Url = Config.Del.Application.06.Url = Config.Del.Application.07.Url = Config.Del.Application.08.Url = Config.Del.Application.09.Url =

4.Fill in the tftp server address in the configuration item; (such as adding apk)

#Configure the url of adding apk

Config.Add.Application.Url = tftp://192.168.16.139/vbell-release-1.192.3.09-align.apk Note: Tftp server address format is: tftp://server IP address/file name

5.Login web, go to Update-Advanced-Manual AutoP, fill in the URL of the tftp server address;

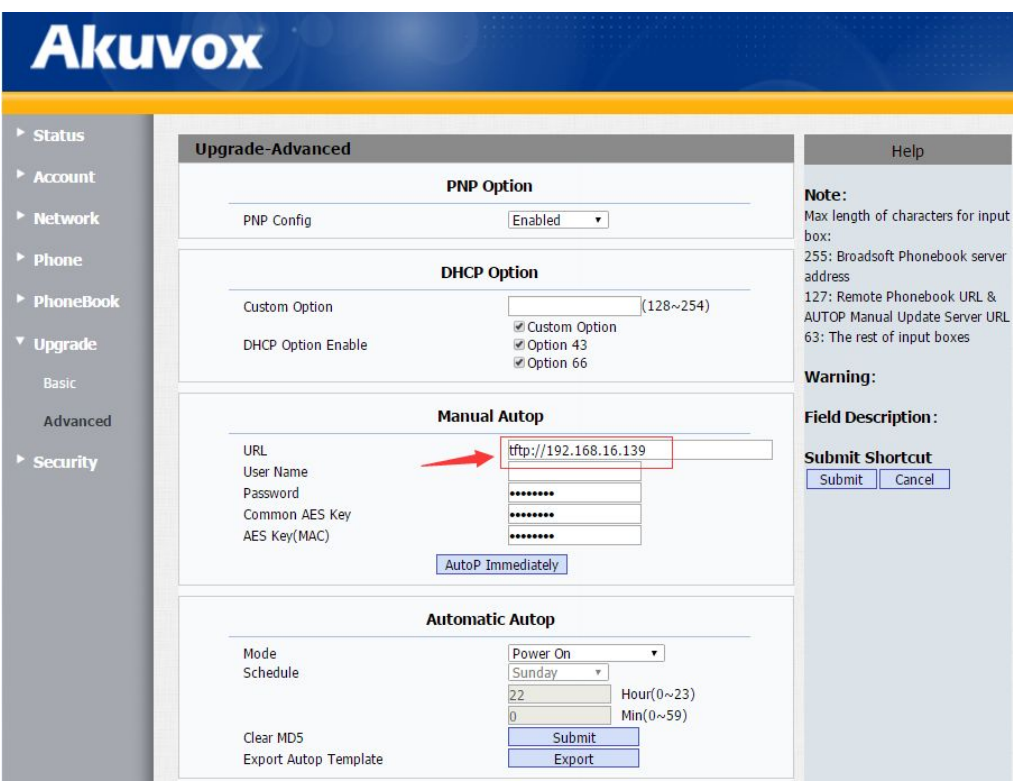

6.Click "Auto P Immediately".

7.The device will start automatically updating the software to the device.

8.Click Application, check the apk if it has installed on the devices.

## **Install the 3 rd party app via SD card**

To install 3rd party app on IT82, user needs to prepare a SD card which stores with app's .apk file. Insert the SD and do the following steps to finish the installation process.

1.Change the permission mode to Admin mode: Go to Settings System Info Version, then press User Permission 10 times and select Admin mode.

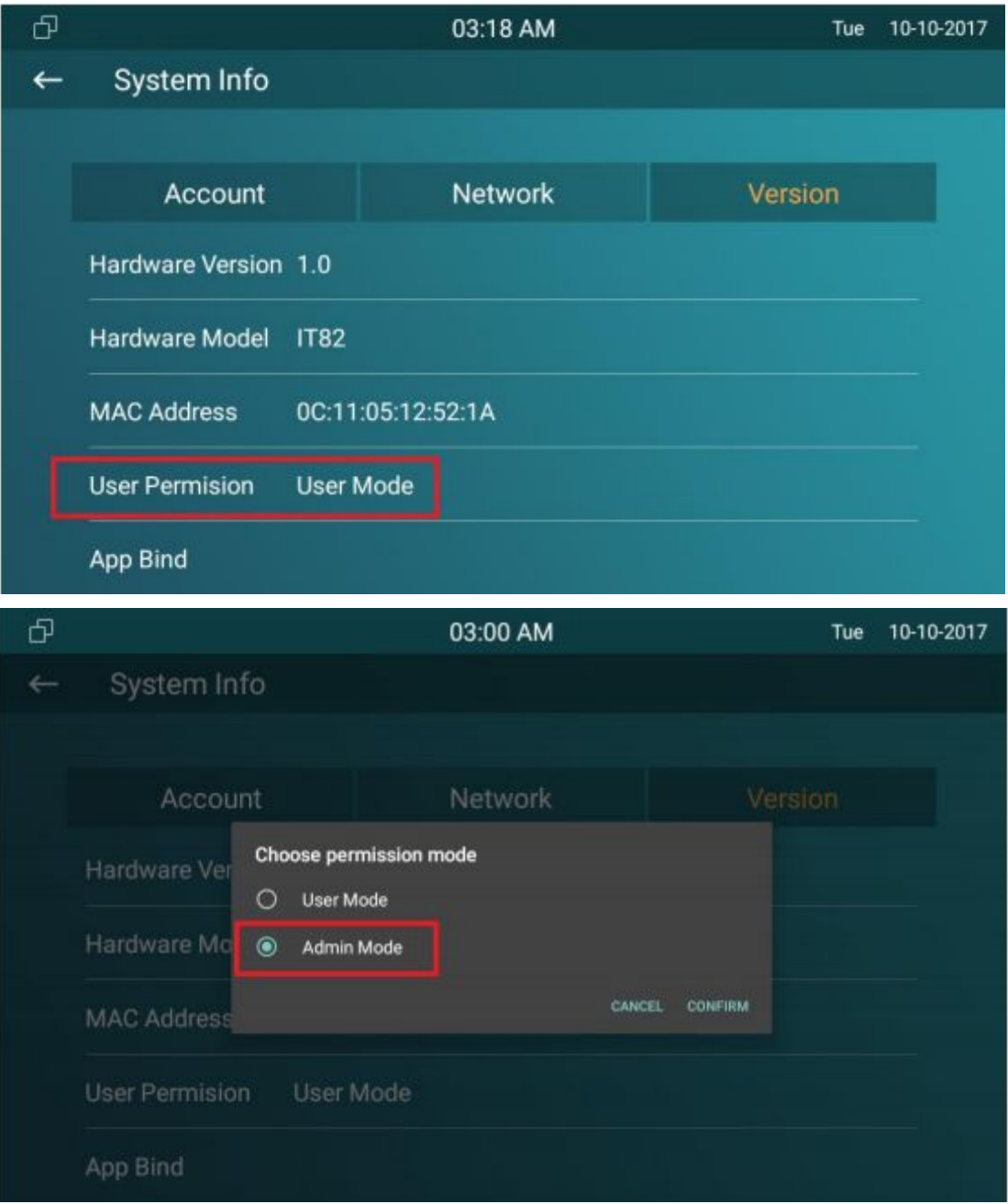

2.Install the .apk file: Go to Application ExplorerMini External SD, then double click the .apk file to install.

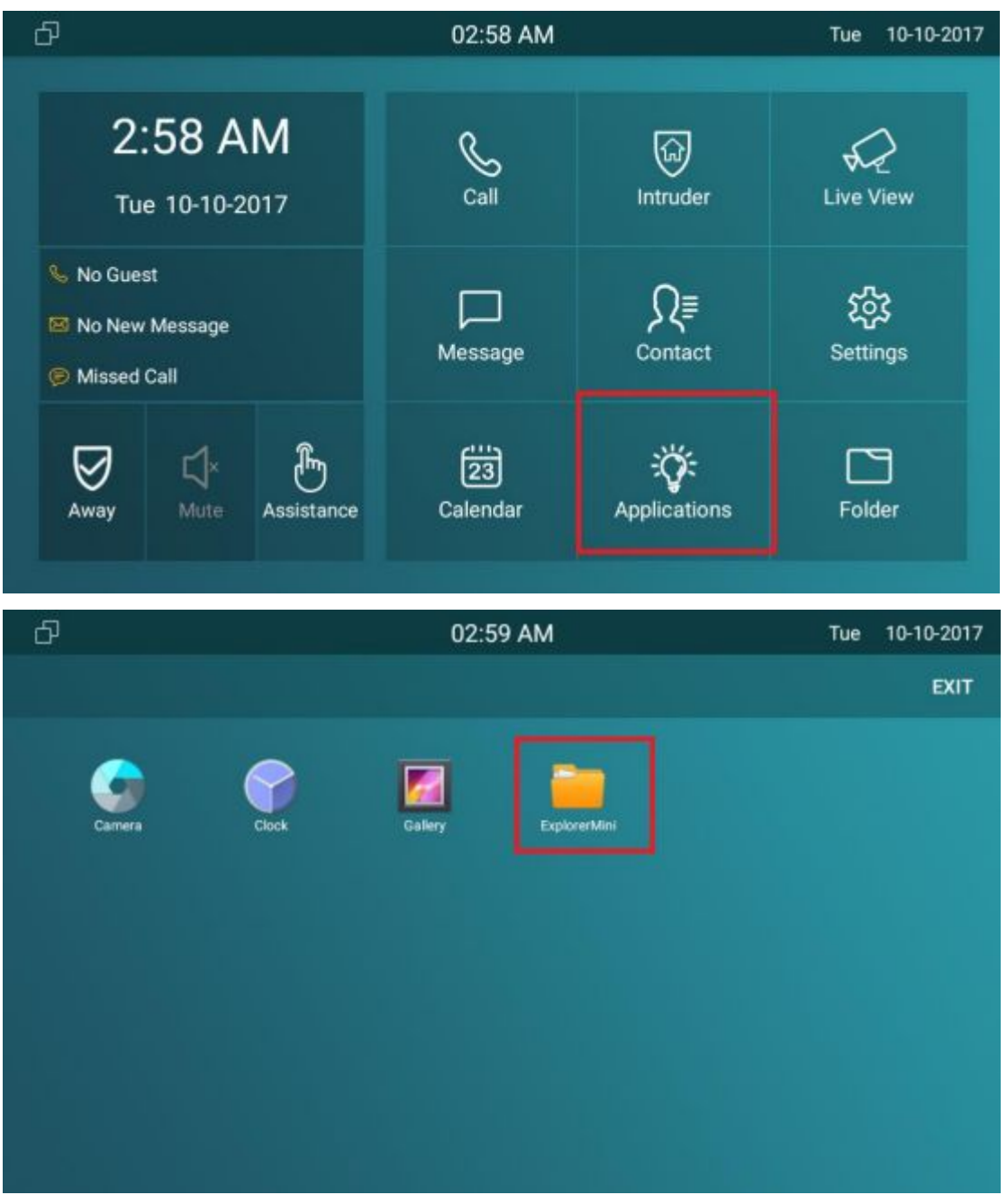

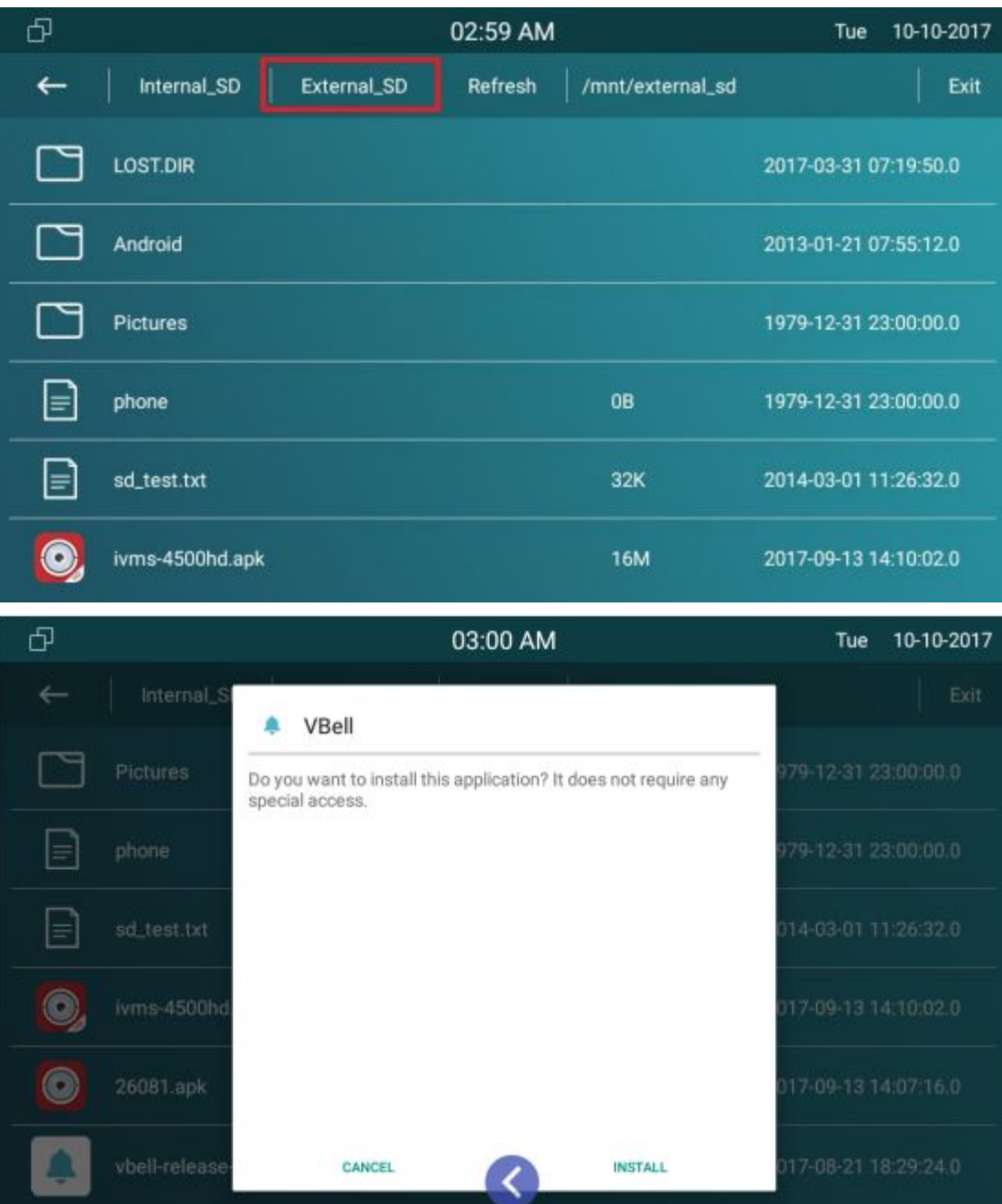

3.After successfully installed the APP, user can find it under Application:

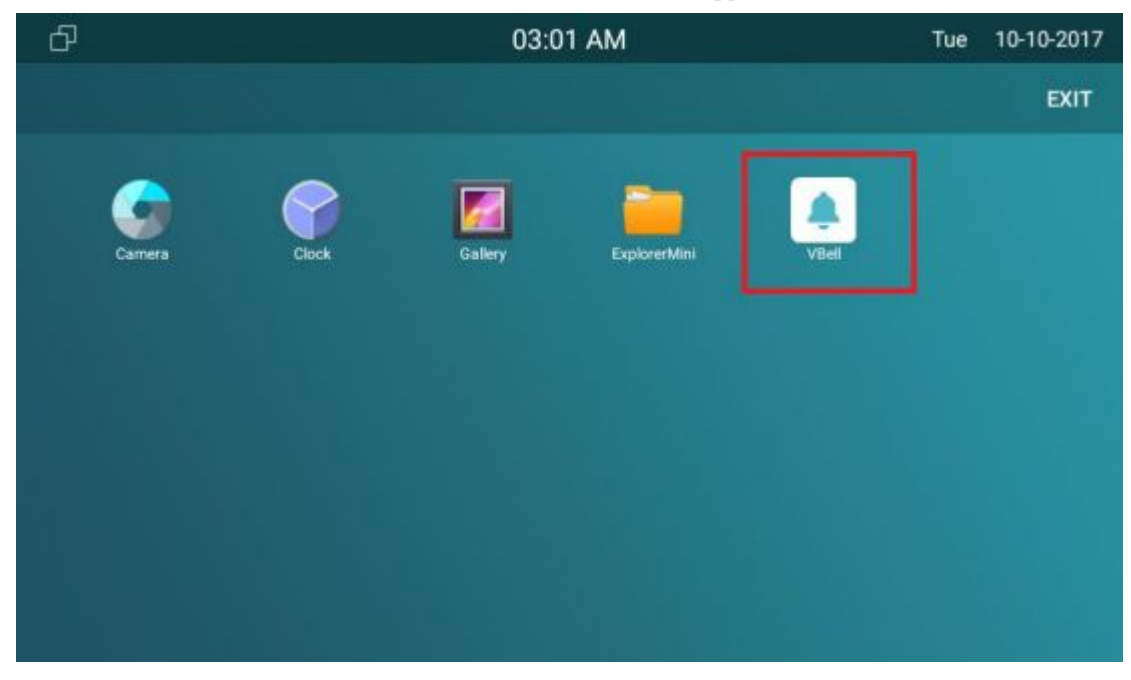